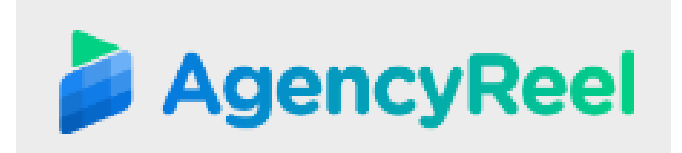

## **AGENCYREEL TUTORIAL- HOW TO USE LEADFINDER**

## **Follow these simple steps below:**

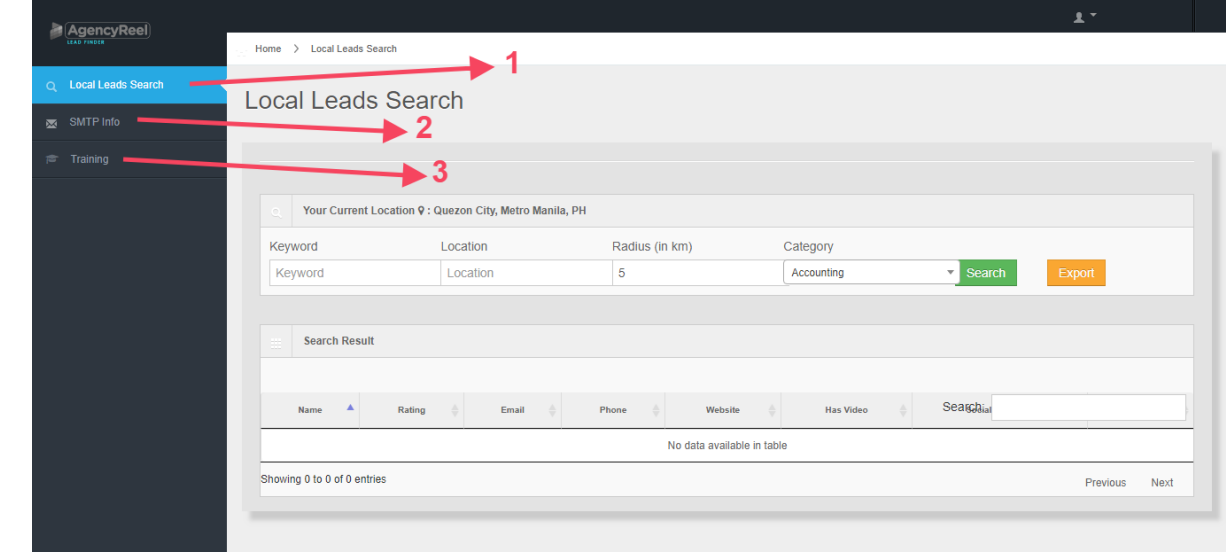

1. **Local Leads Search-** here you can search for leads and narrow it down to your preferred location or category. You just need to enter a keyword, location, or radius to get a result. You can also choose a category related to your niche. Once done, hit Search and you will see the results under the "Search Results" tab below.

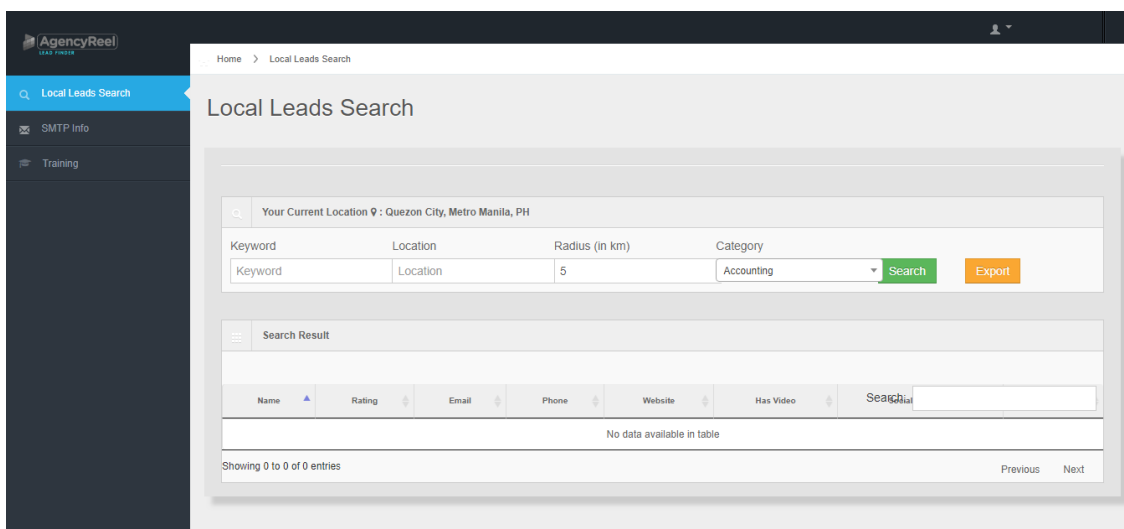

If you want to get a copy of the results, click on the Export button and it will automatically be downloaded to your device as an Excel file. This is how it will look like when you search for something:

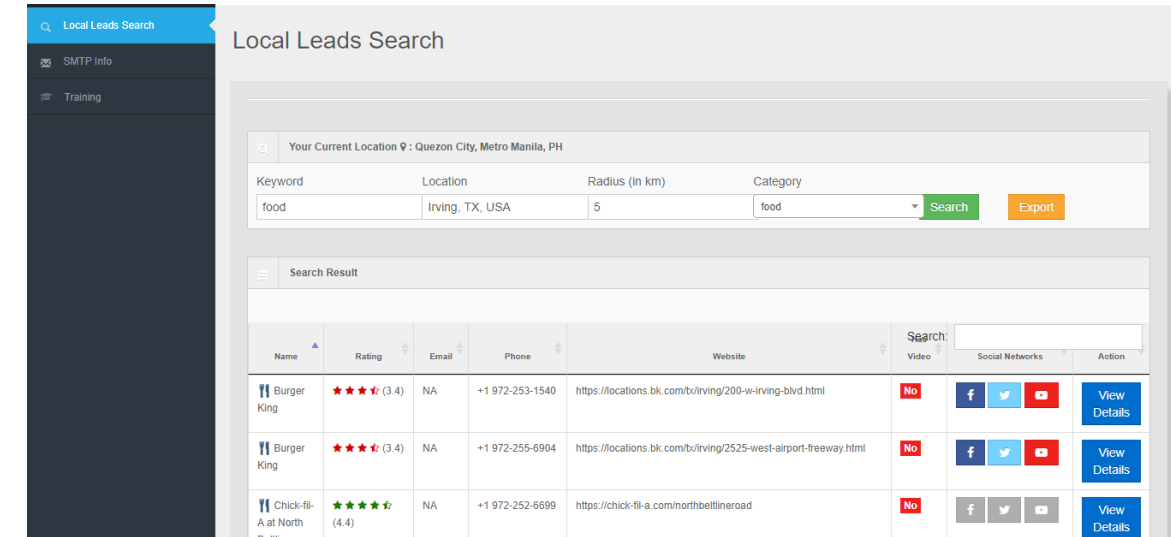

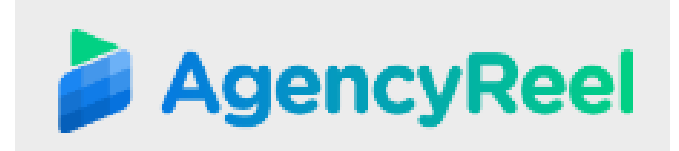

You can see the rating, email address, website, and view more information by clicking on the View details tab.

- 2. **SMTP Info-** You can start emailing your prospects or leads right inside the dashboard using your own SMTP (Simple Mail Transfer Protocol) and your own email address.
- 3. **How to add SMTP Details**

SMTP is the protocol (method) used to send email between mail servers, and by your email software to submit outgoing email. POP and IMAP are methods used to read mail stored on a mail server. (You can watch LeadFinder training video to know about adding SMTP in LeadFinder will helps in sending emails to their prospects) Host – host is the domain name at which your email address is configured. Eg. example.com is the host for email address mail@example.com

Port – It should be 25 as default (Or you can ask to your Hosting Providers if they use a different Port) Username – This will be your email account eg: yourname@example.com

Password – Password of your email address.

SMTP Auth – This is mailing authentication for your mailing service. You can keep is Yes or No

SMTP Secure – If you are keeping mailing authentication as Yes, then choose SSL else choose TLS

From Email - Any email address that is configured on same email host. Eg. test@gmail.com for host as gmail.com From Name - (Subject Line of the email)

Just click on the Add SMTP button, enter the necessary information then click save.

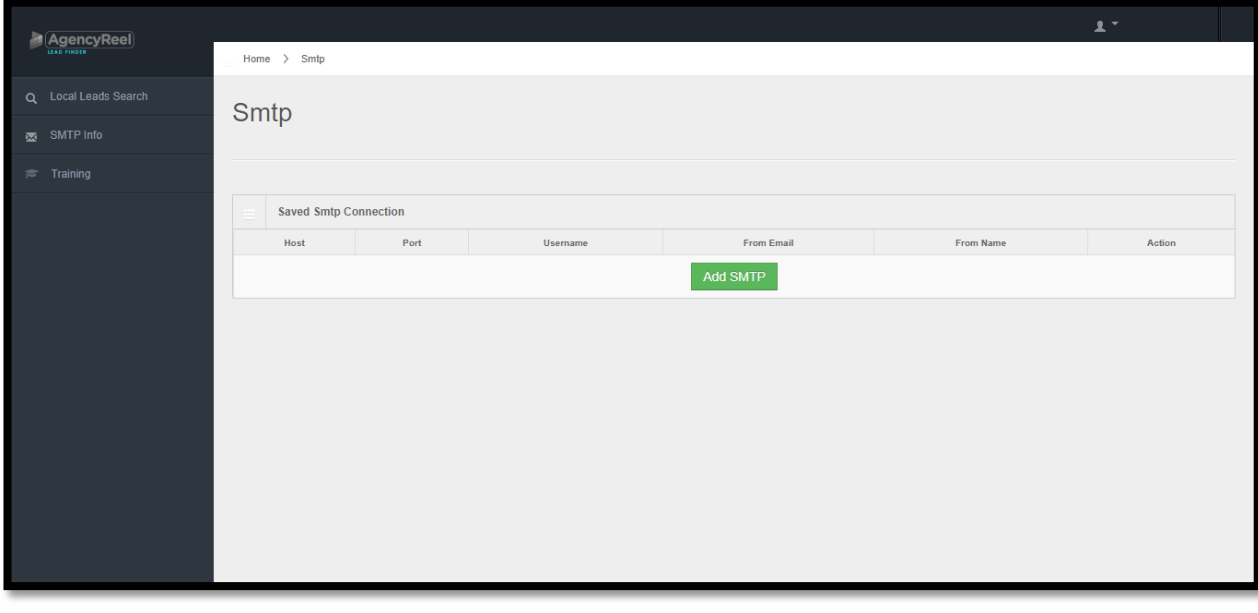